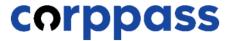

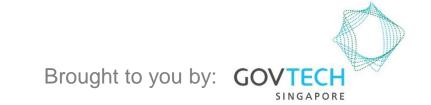

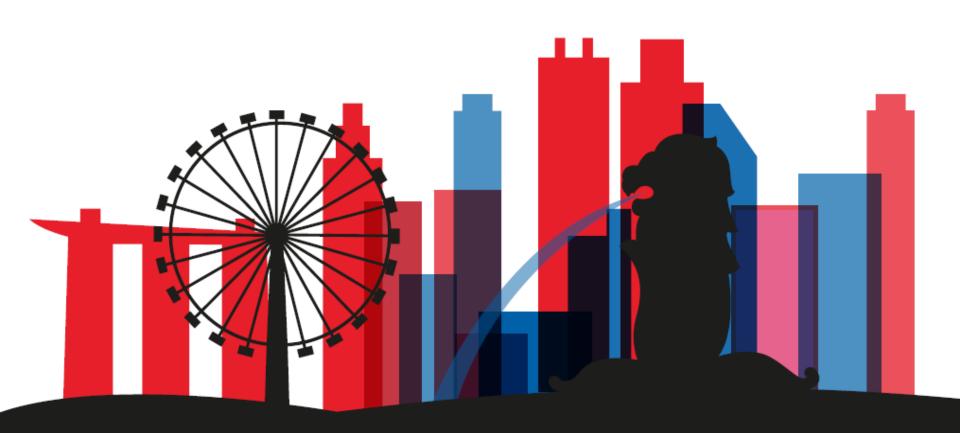

A Guide for Corppass Admins & Sub-Admins: Set Up and Assign Users' Digital Service Access

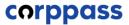

This guide contains the following sections:

### **SELECT ENTITY'S DIGITAL SERVICES**

## **ASSIGN DIGITAL SERVICES**

### **EDIT ENTITY'S DIGITAL SERVICES**

# SELECT ENTITY'S DIGITAL SERVICES

Step 1

Step 2

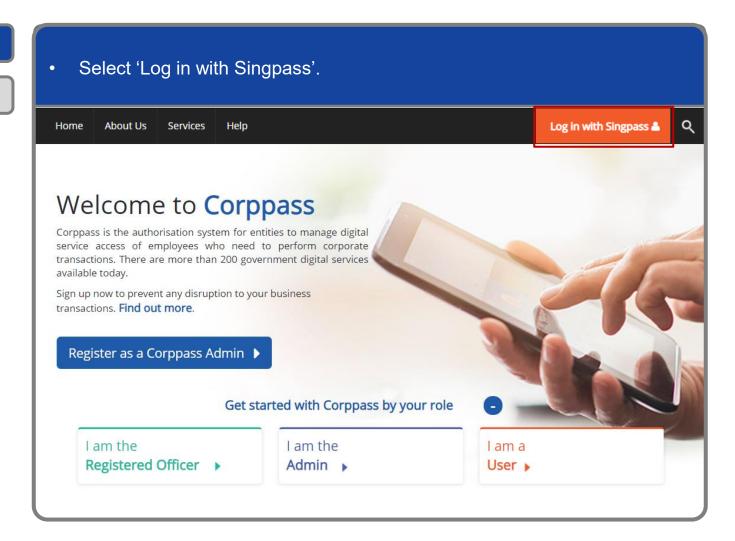

Step 1

Step 2

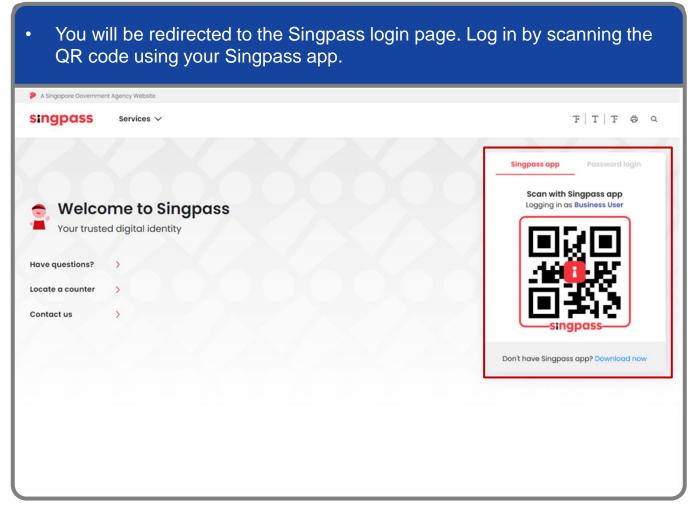

### A Guide for Admins & Sub-Admins

Set Up and Assign Users' Digital Service Access

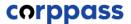

### **Log In to Corppass Portal**

Step 1

Step 2

Launch your Singpass app. Tap the 'Scan' button to scan the QR Code on the Singpass login page. singpass TITFOQ Singpass app Enjoy more services with you improved digital identity. Scan with Singpass app Logging in as Business User Welcome to Singpass Check in Digital Signing [ Now you can easily and securely sign Don't have Singpass app? Download now

#### A Guide for Admins & Sub-Admins

Set Up and Assign Users' Digital Service Access

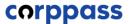

### **Log In to Corppass Portal**

Step 1

Step 2

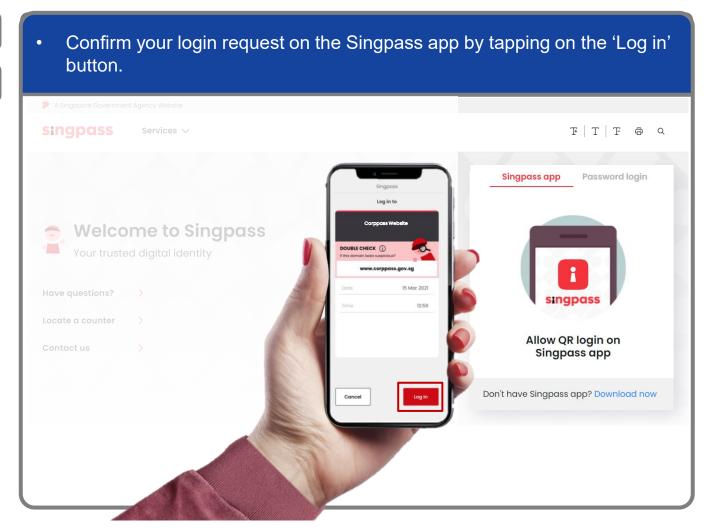

**Note:** You will be prompted to use either fingerprint (for selected smartphones), Face ID (for selected smartphones) or 6-digit passcode to verify your identity

Step 1
Step 2

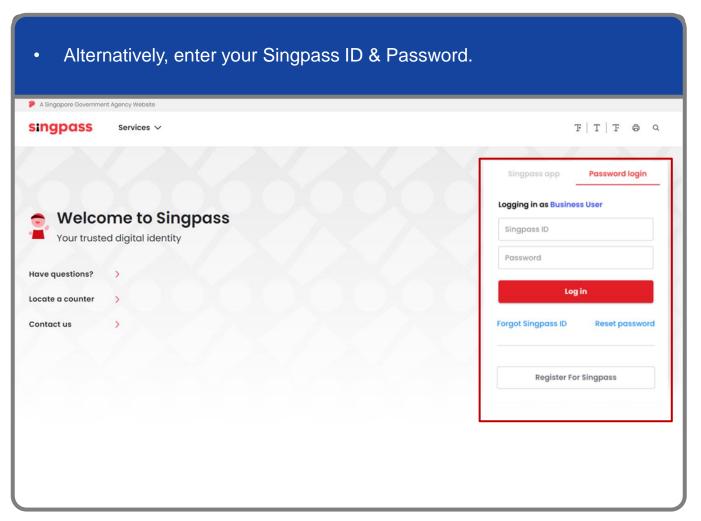

**Note:** If you are a Foreign ID user, this mode of login using Singpass ID or Password is not applicable to you. You can log in using the Singpass app.

#### A Guide for Admins & Sub-Admins

Set Up and Assign Users' Digital Service Access

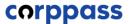

### **Log In to Corppass Portal**

Step 1
Step 2

You may choose to verify your identity using SMS OTP. Enter the 6-digit One-Time Password (OTP) at your registered mobile number. A Singapore Government Agency Website singpass SMS OTP Face verification Enter the 6-digit One-time Password (OTP) sent to your mobile number (\*\*\*\*6022). Not your mobile number? OTP: Submit If you do not receive an OTP on your mobile device within 30 seconds, please click on the "Resend OTP" button here: **Resend OTP** 

Step 1

Step 2

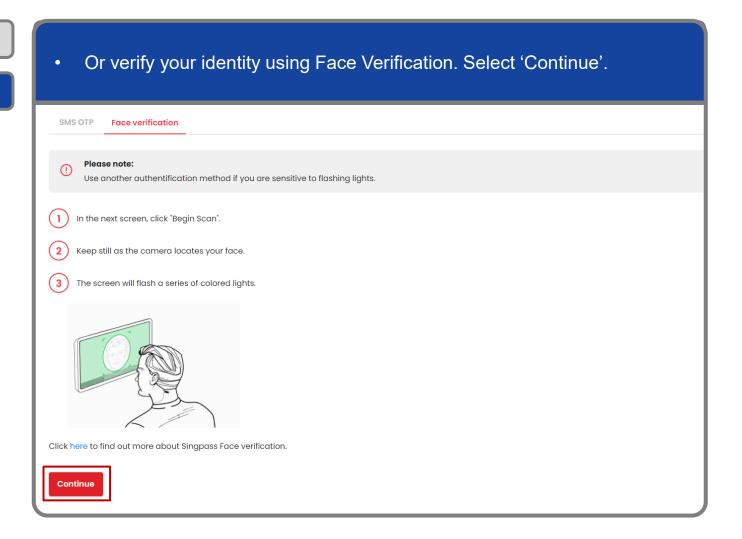

Step 1

Step 2

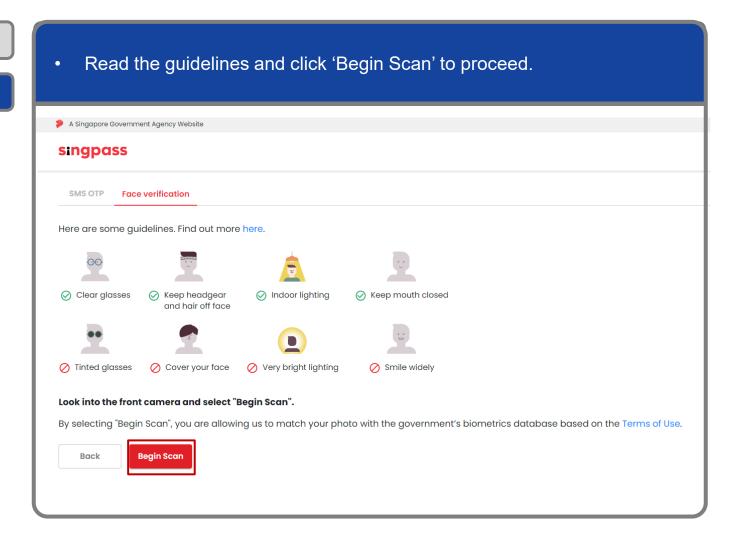

Step 1

Step 2

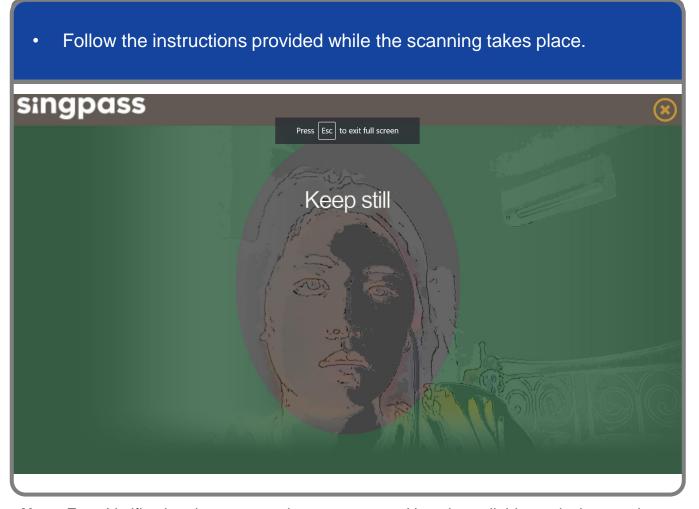

**Note:** Face Verification does not require any setup and is only available on desktop and mobile browsers. It requires the user to have a front-facing camera on their device when accessing digital services.

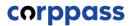

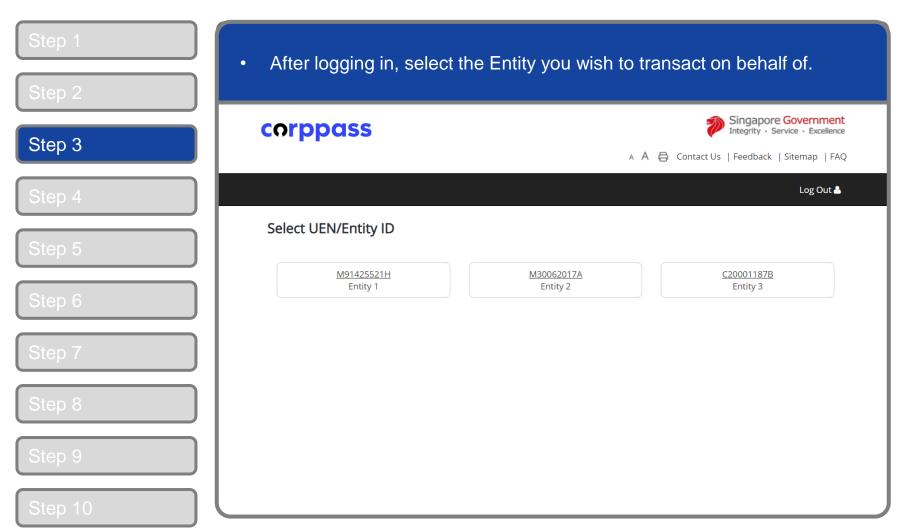

**Note:** This page will only be shown to users who hold multiple Corppass accounts.

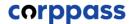

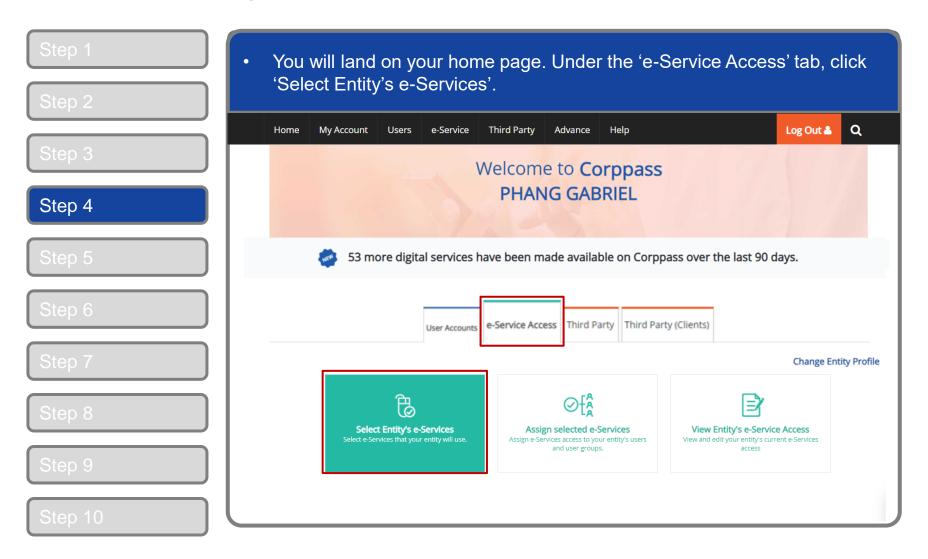

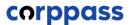

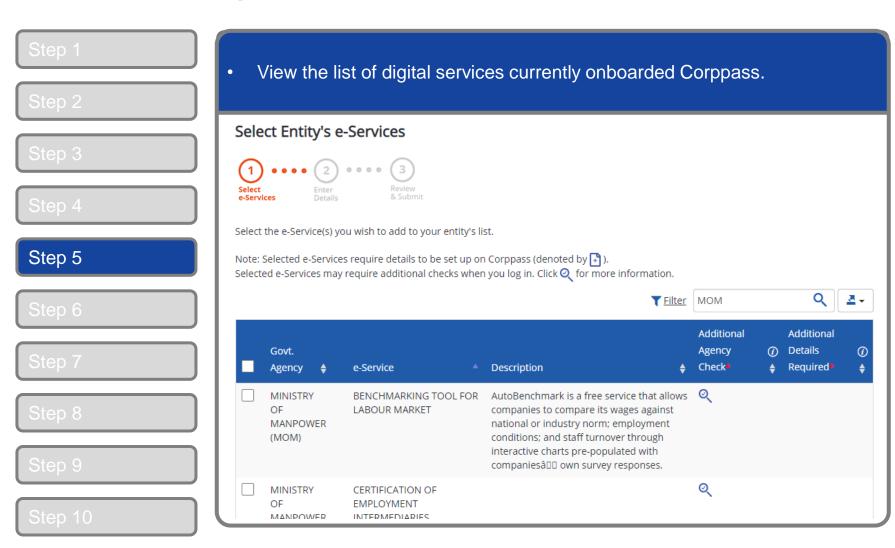

### Set Up and Assign Users' Digital Service Access

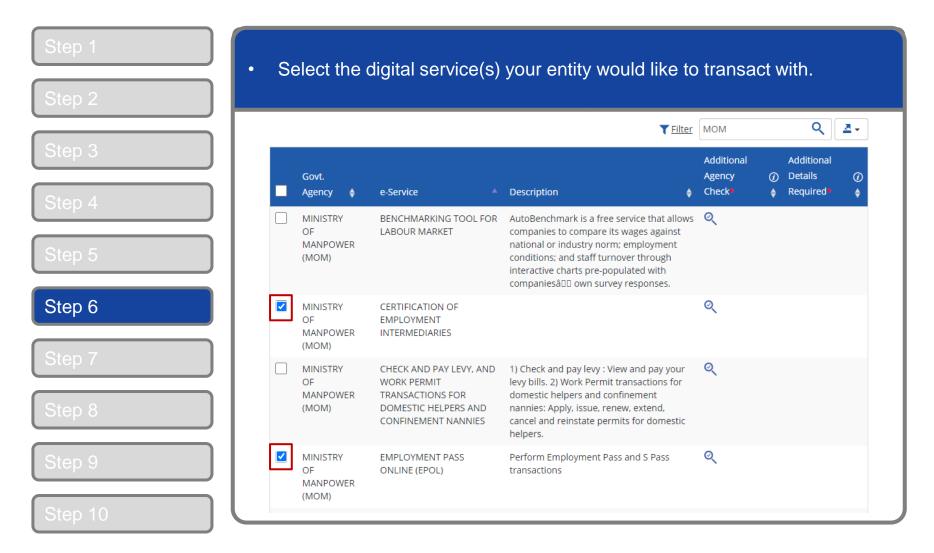

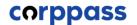

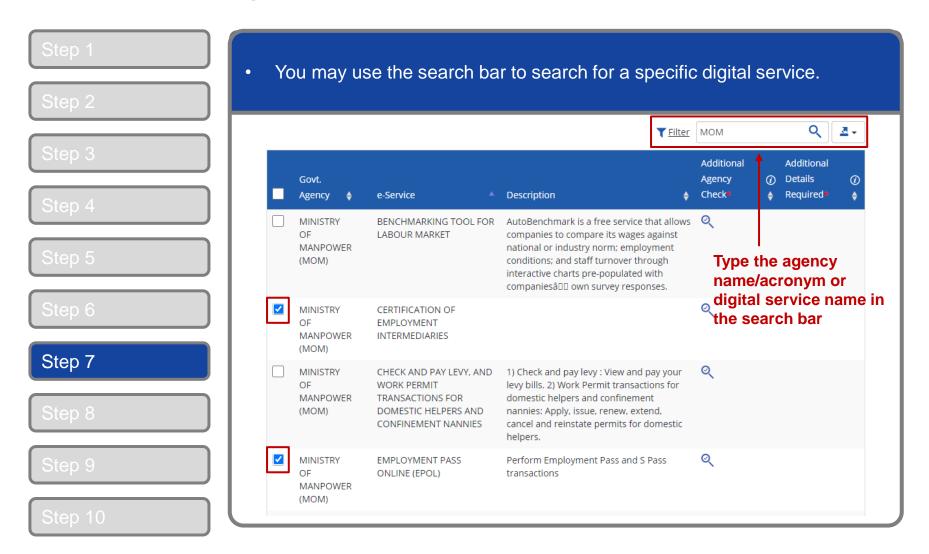

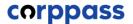

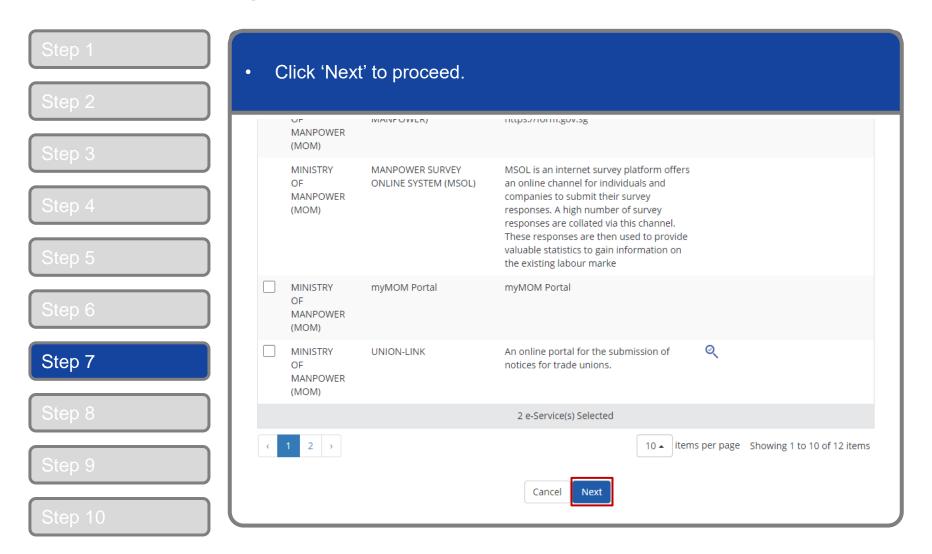

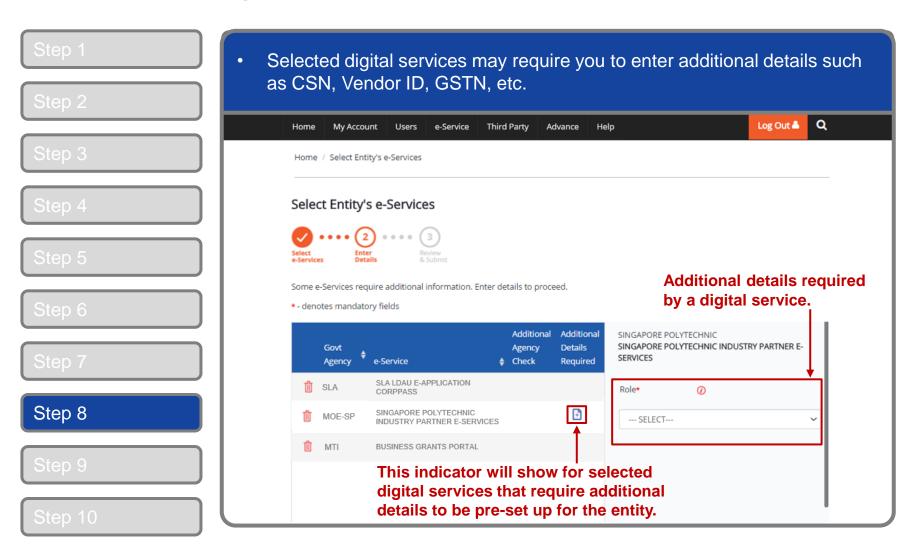

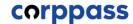

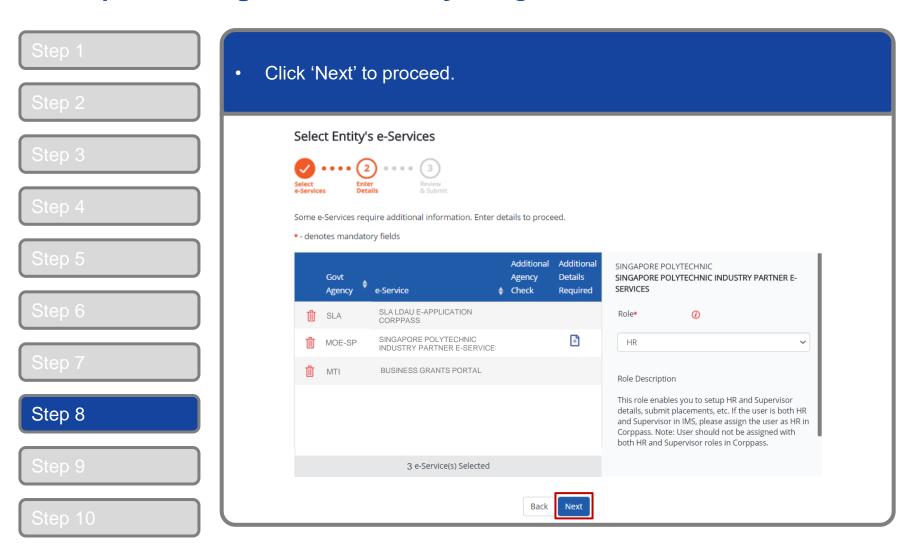

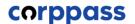

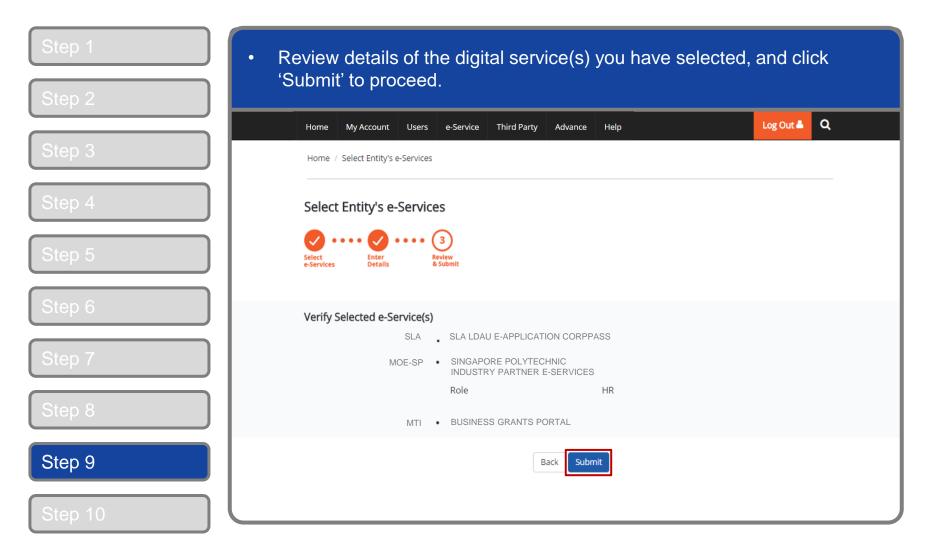

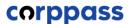

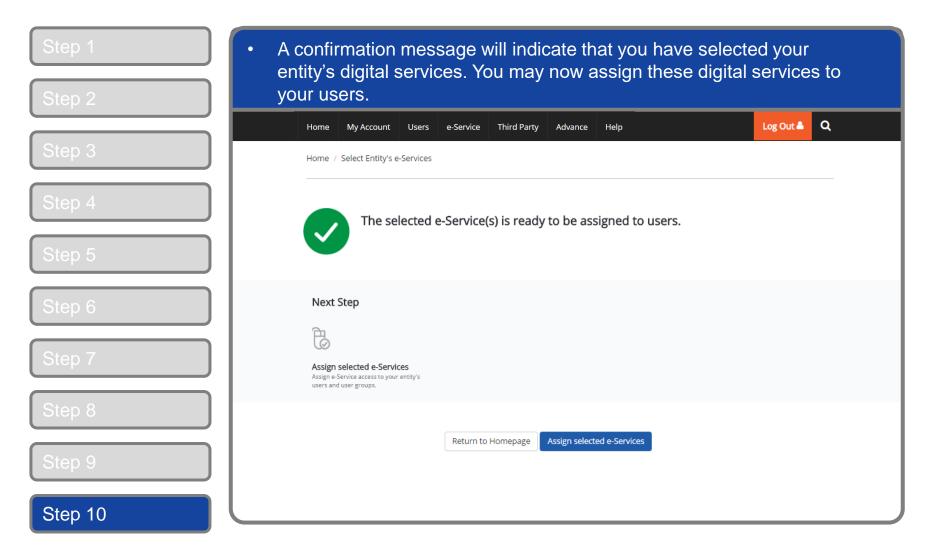

# ASSIGN DIGITAL SERVICES

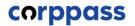

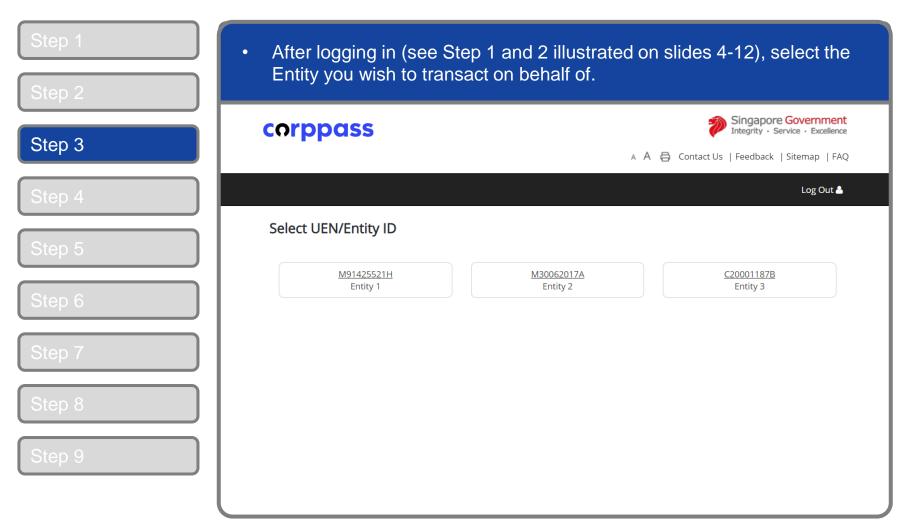

**Note:** This page will only be shown to users who hold multiple Corppass accounts.

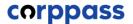

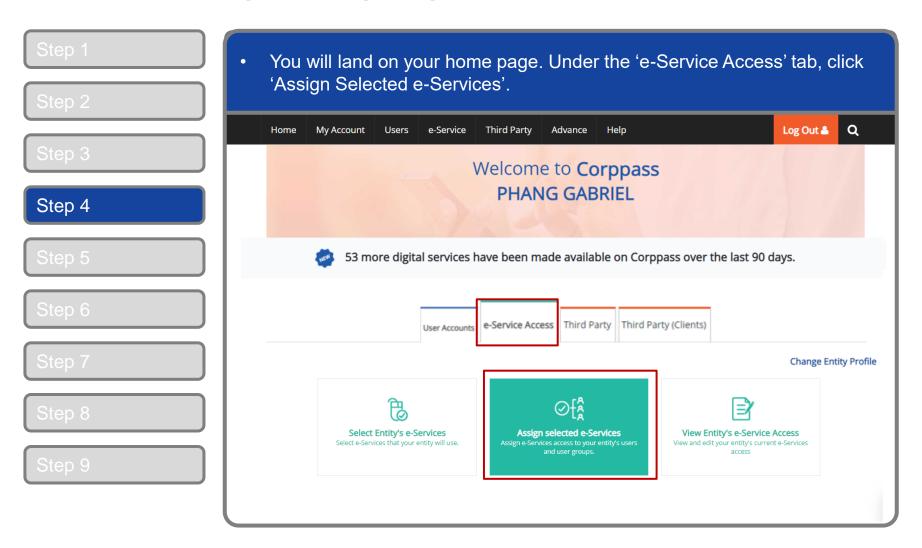

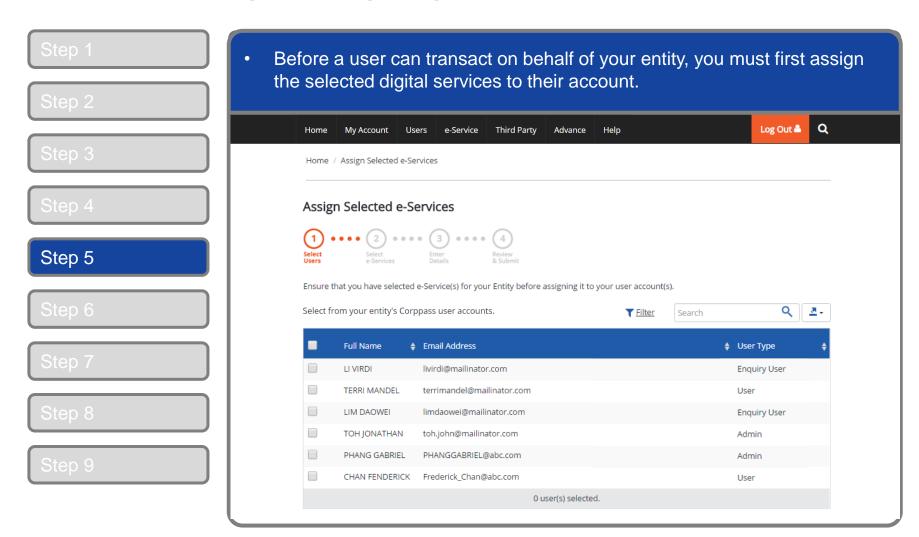

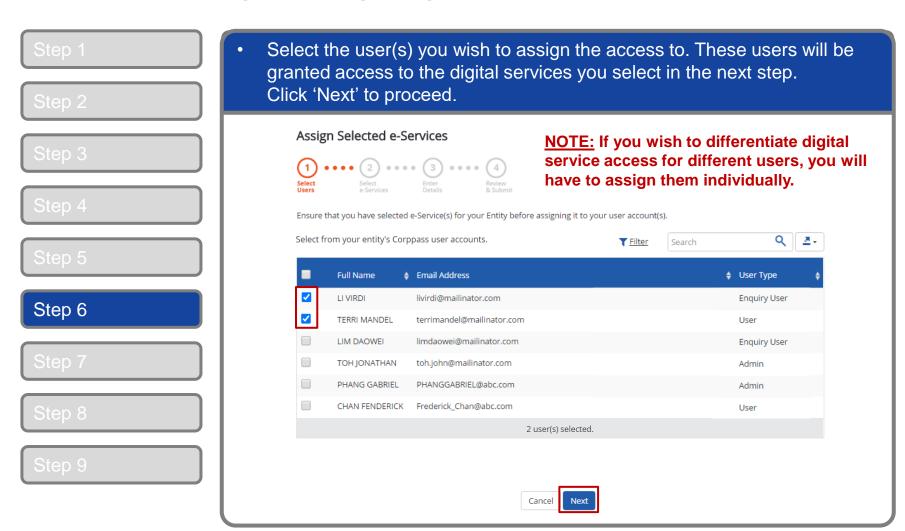

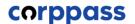

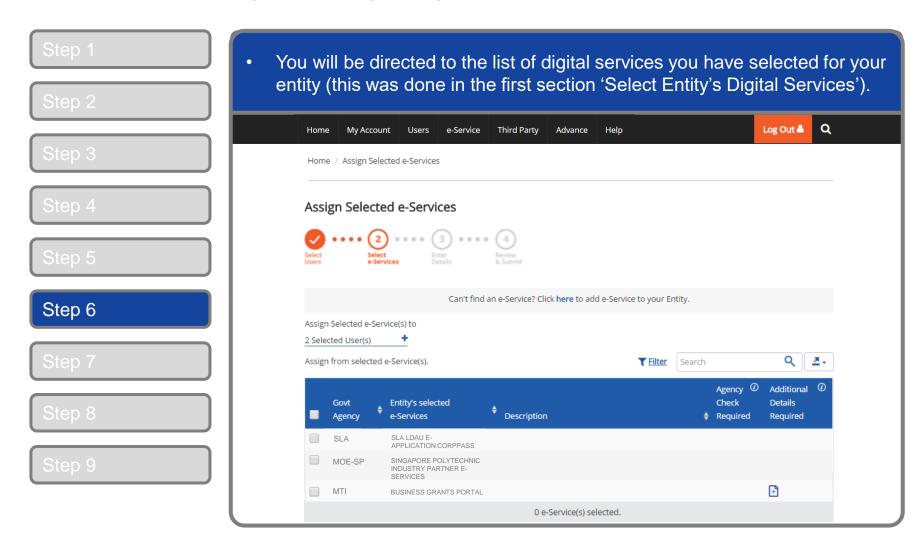

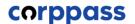

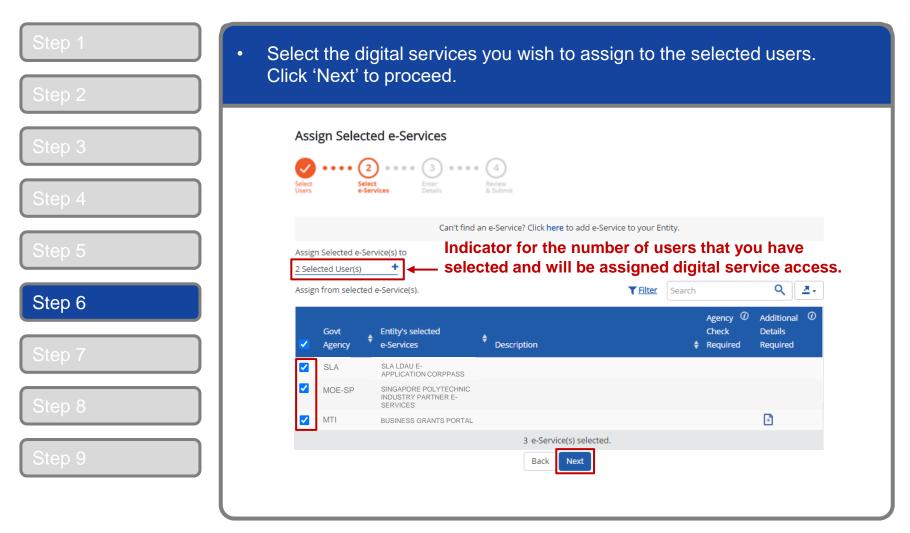

**Note:** Sub-Admins with restricted access can only assign users access to digital services within his or her assignment profile

### Set Up and Assign Users' Digital Service Access

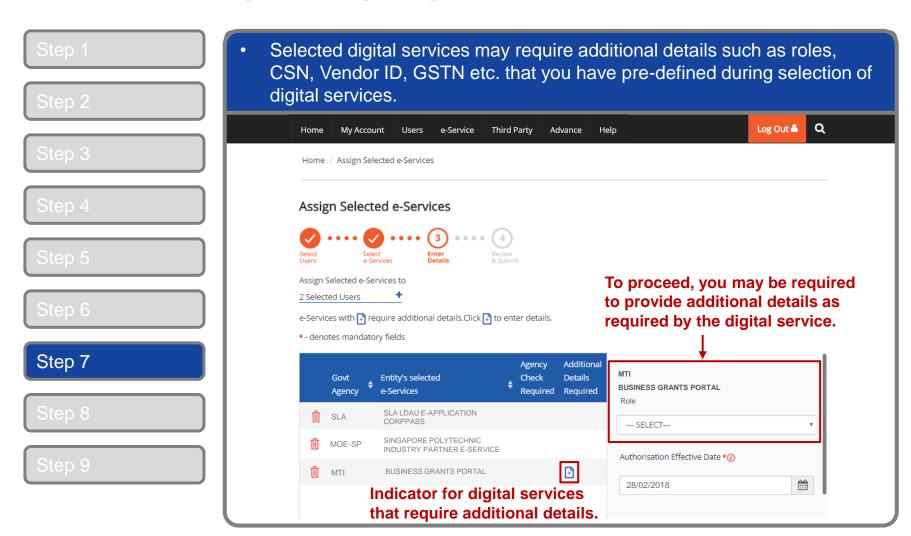

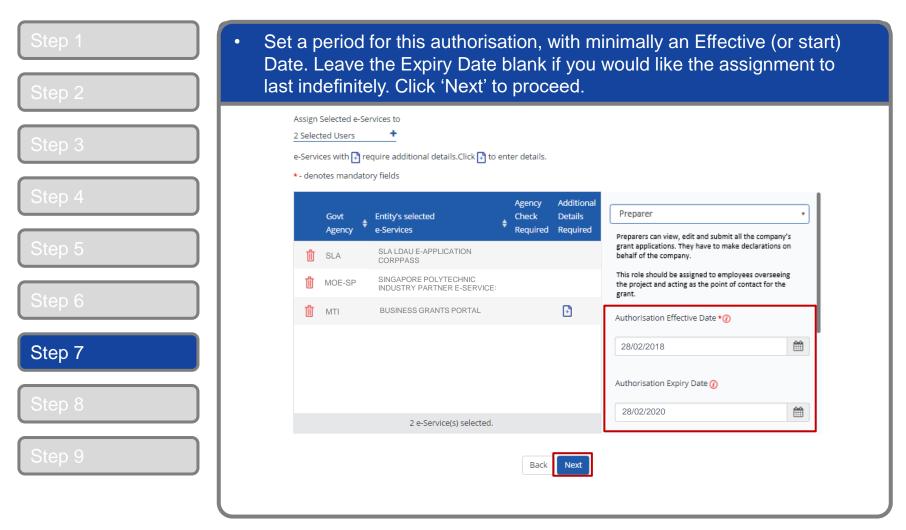

**Note:** Authorisation Effective Date is a mandatory field for all digital service assignments.

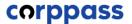

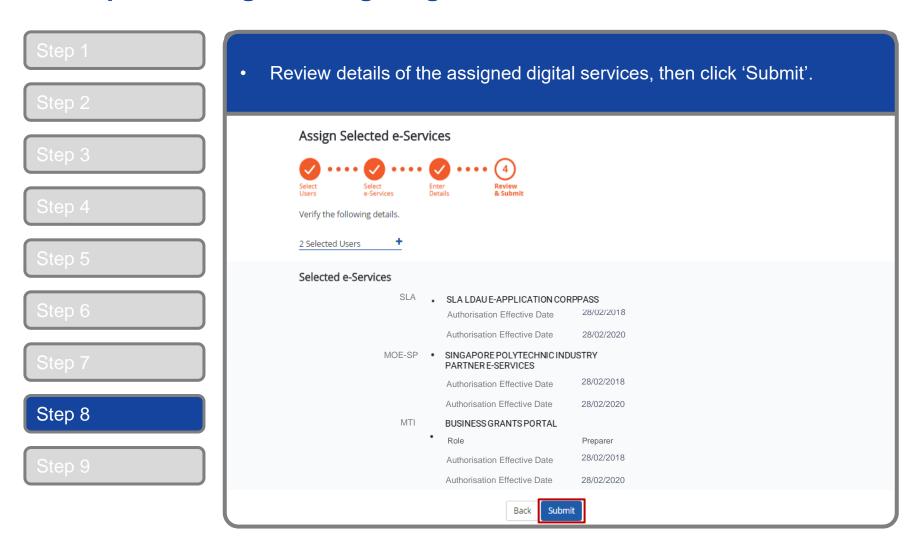

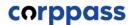

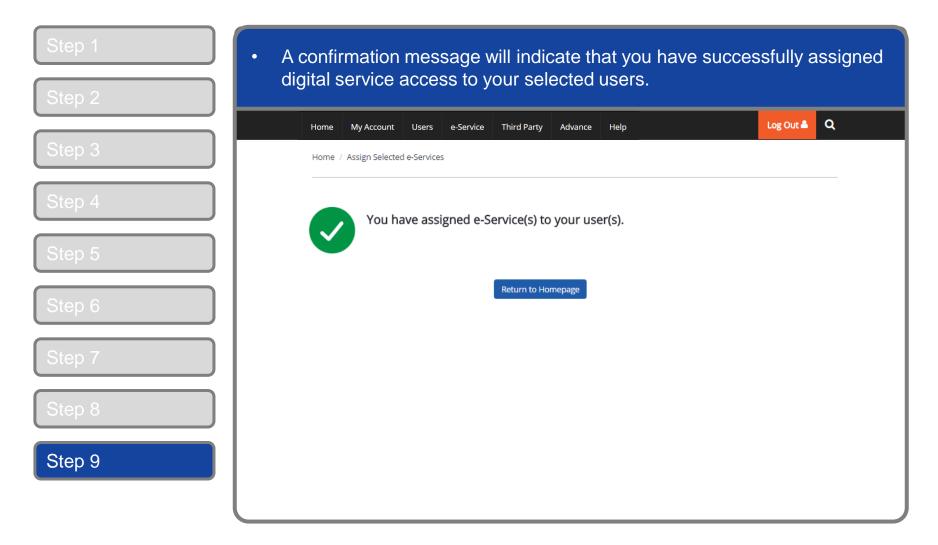

## EDIT ENTITY'S DIGITAL SERVICES

#### A Guide for Admins & Sub-Admins

Set Up and Assign Users' Digital Service Access

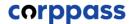

### Set Up and Assign - Edit Entity's Digital Services

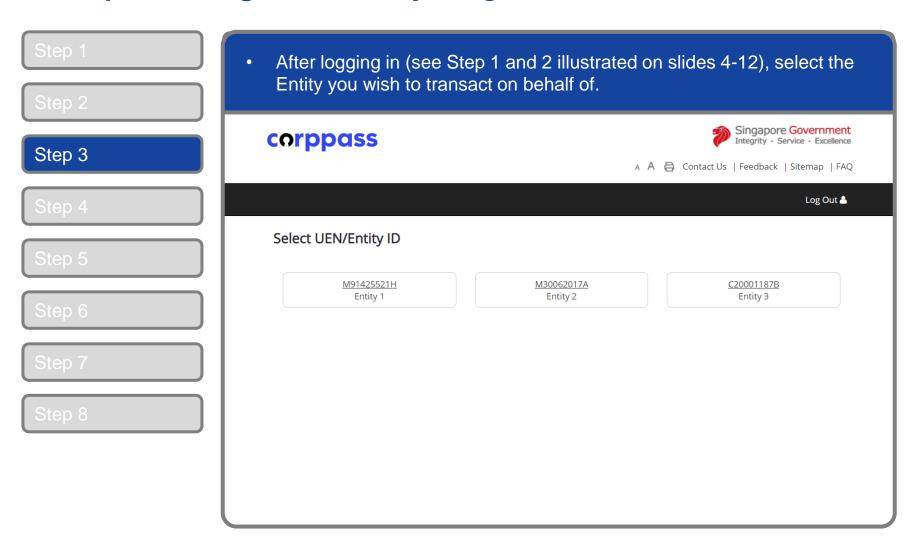

**Note:** This page will only be shown to users who hold multiple Corppass accounts.

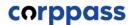

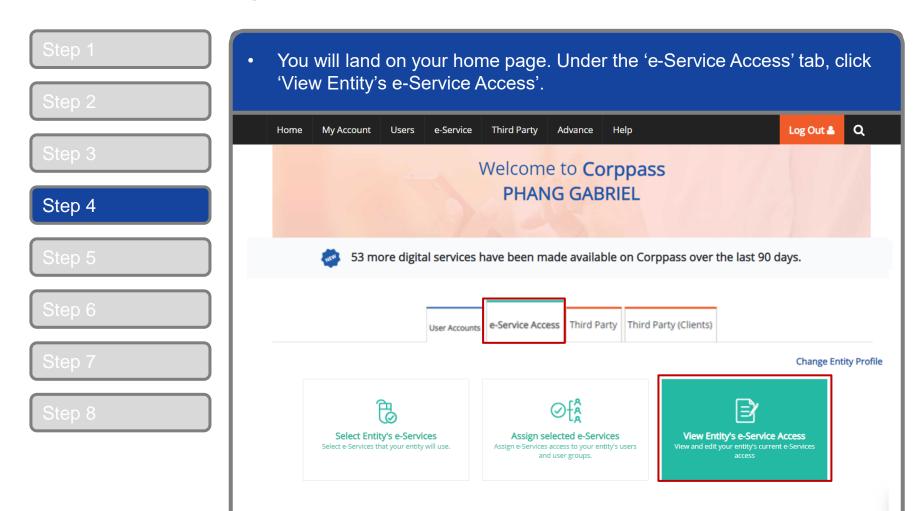

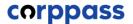

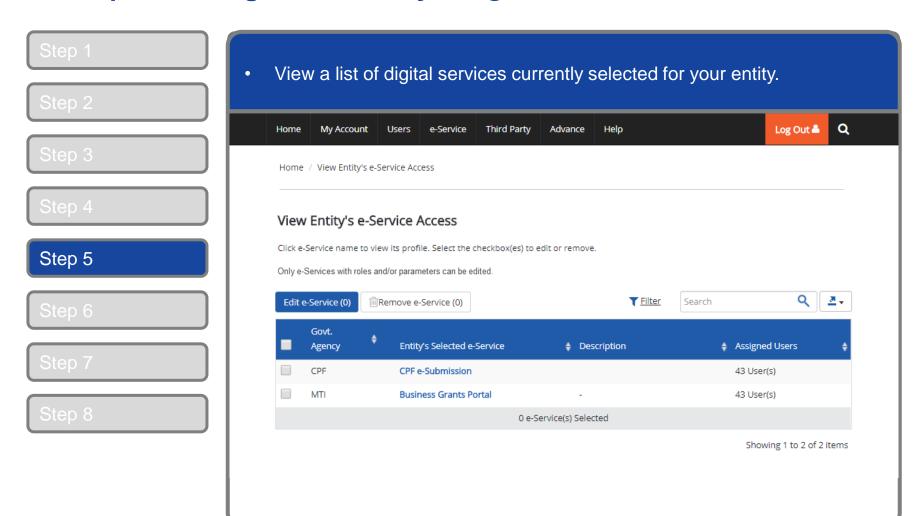

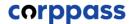

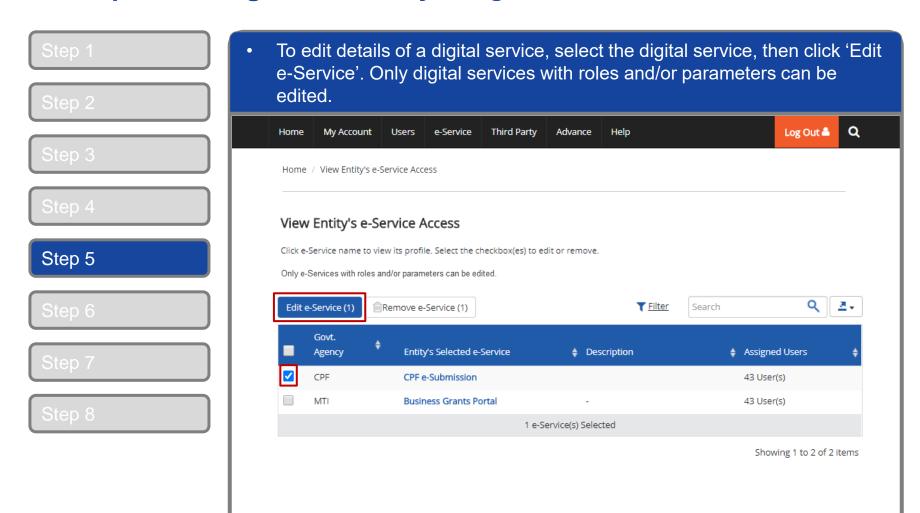

**Note**: Sub-Admins with restricted access will not be able to edit and/or remove entity's digital service access

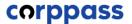

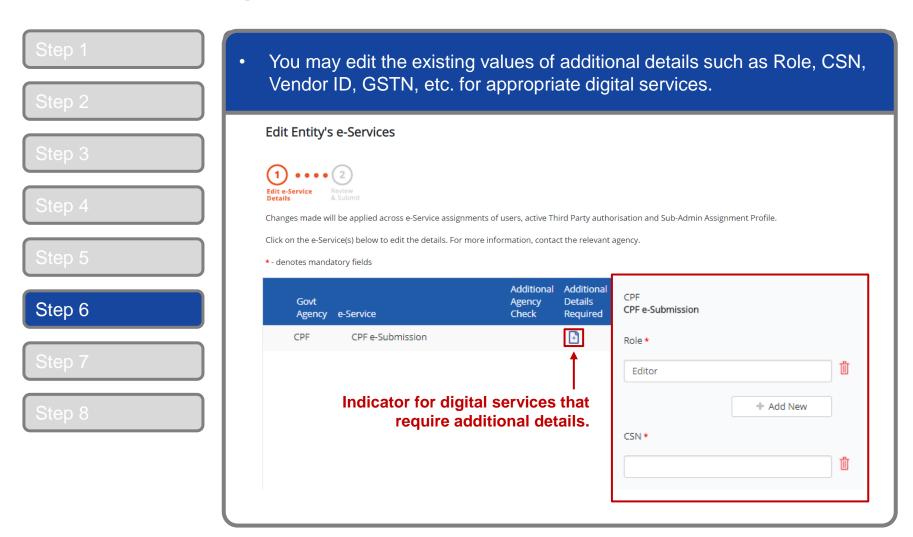

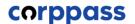

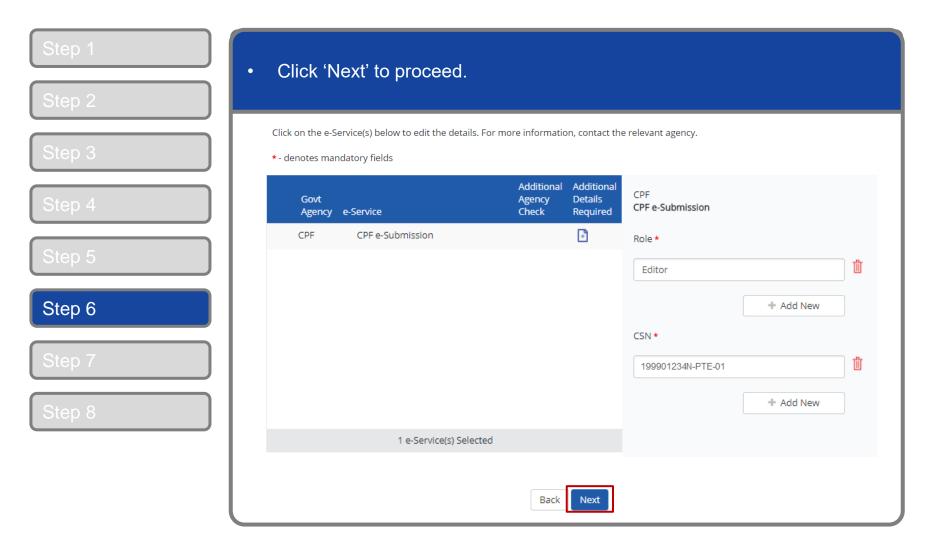

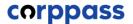

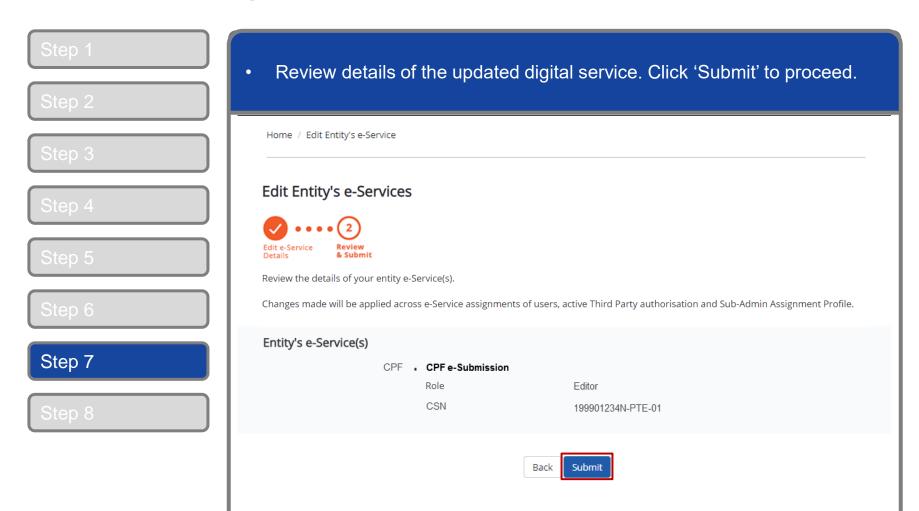

**Note:** Once submitted, affected entity users and Third Party authorisation will be updated accordingly.

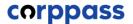

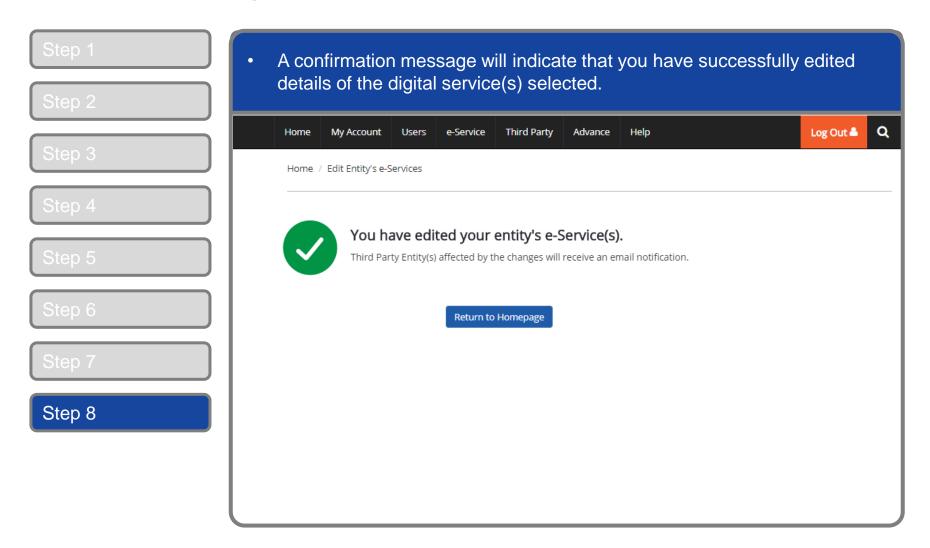

### A Guide for Admins & Sub-Admins

Set Up and Assign Users' Digital Service Access

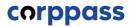

## - END -

Updated as of April 2021